# **Shopware 6 - Plattform-Artikel anlegen**

#### **Inhalt**

- [Vorgehensweise bei der Anlage eines Plattform-Artikels](#page-0-0)
	- [Über Artikelnummer auf Artikel in büro+ zugreifen](#page-0-1)
	- [Einstell-Optionen festlegen](#page-0-2)
		- [Standardwerte im Shopware-Shop-Eigenschaftsdatensatz ändern / überprüfen](#page-1-0)
	- <sup>o</sup> [Kategorie / Eigenschaften dem Artikel zuweisen](#page-3-0)
	- [Automatische Füllung der Maße durch Formeln](#page-4-0)
	- [Artikel "AKTIV" schalten](#page-4-1)
- [Synchronisierung der Plattform-Artikel an den Shop](#page-6-0)

In den nachfolgenden Beispielen zeigen wir Ihnen anhand von **Shopware 6**, wie Sie die Artikel in den Shop einpflegen und Kategorisieren. Genutzt wird hierzu der [Programmbereich](https://hilfe.microtech.de/display/PROG/Programmbereich).

## <span id="page-0-0"></span>Vorgehensweise bei der Anlage eines Plattform-Artikels

#### <span id="page-0-1"></span>**Über Artikelnummer auf Artikel in büro+ zugreifen**

Im Bereich E-COMMERCE sind nun für den angelegten Shopware 6 Shop die Plattform-Artikel einzustellen. Auf dem Register für Artikel in der Plattform wird über die **Schaltfläche: NEU** ein neuer Plattform-Artikel angelegt. An dieser Stelle wird eine Artikelnummer von existierenden Datensätzen aus den Artikel-Stammdaten in büro+ ausgewählt.

Im Beispiel wird eine Dose Sprudel mit dem Bezeichnungsnamen "Dose Sprudel 0,33 Liter" und Artikelnummer 15 ausgewählt.

<span id="page-0-2"></span>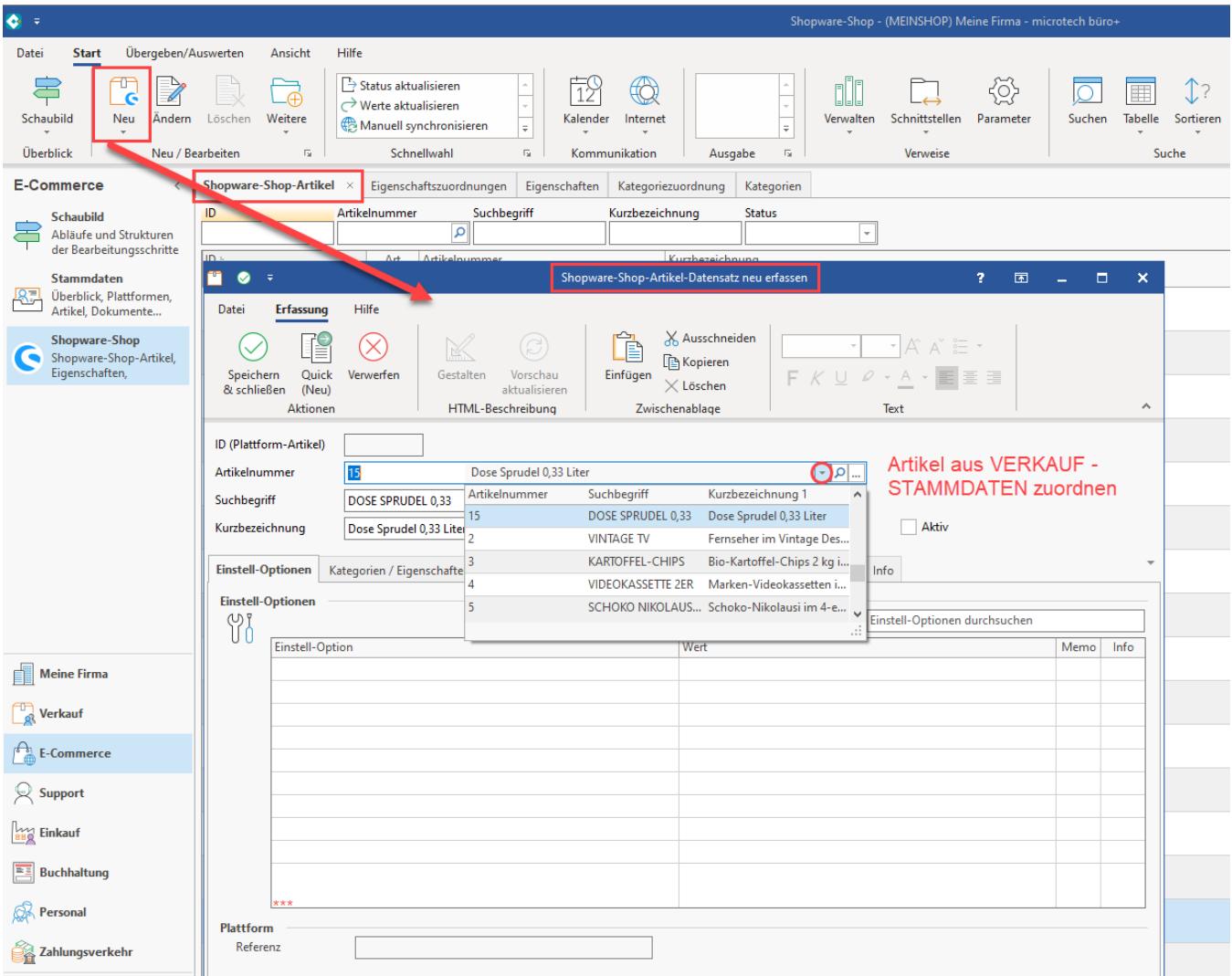

### **Einstell-Optionen festlegen**

Nach dem zuordnen **speichern Sie zunächst den Artikel!** Danach wählen Sie diesen Artikel nun zum "ÄNDERN". Die Felder der Einstell-Optionen werden geladen und können nun belegt werden.

An dieser Stelle stehen verschiedene Werte zur Verfügung, auch die Gruppe: "Maße und Verpackung". Einige Einstellungen, wie z. B. die Maße, Gewicht, Artikeleinheit, etc., lassen sich über eine Formel füllen und sind in der Grundeinstellung bereits so konfiguriert, dass die Daten aus dem Stammartikel übernommen werden.

## Erweiterte Dokumentation einblenden

#### <span id="page-1-0"></span>**Standardwerte im Shopware-Shop-Eigenschaftsdatensatz ändern / überprüfen**

Im Bereich: E-COMMERCE - SHOPWARE - Register: EIGENSCHAFTEN öffnen Sie die jeweilige Einstell-Option und können an dieser Stelle die "Formel für Wert" einsehen und bearbeiten. Das Artikel-Gewicht wird z. B. standardmäßig über eine Formel («**Art.Gew**») aus dem Artikelgewicht gewonnen, der im Artikel-Stammdatensatz hinterlegt ist.

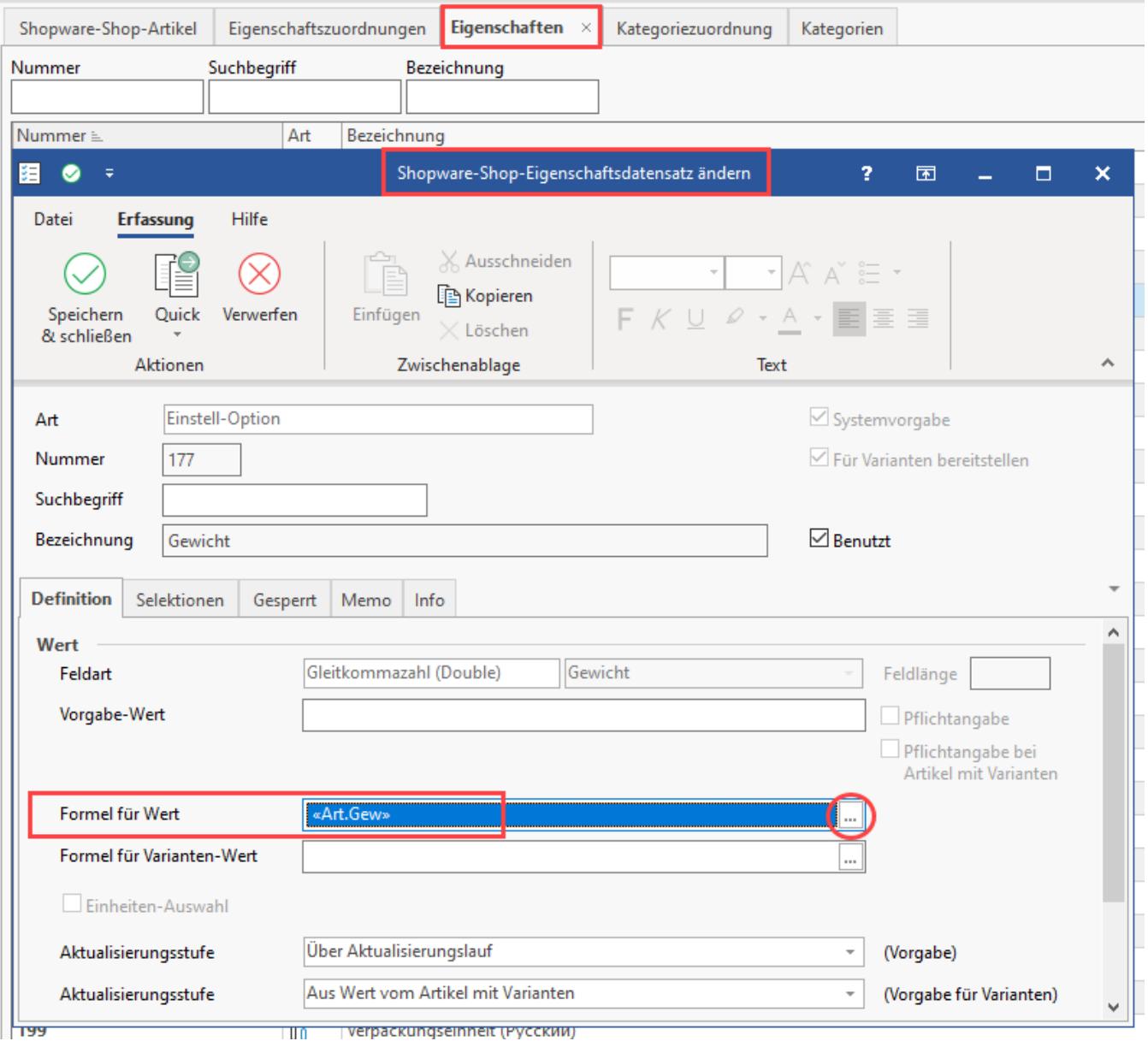

Beispiele:

«Art.Gew» «Art.Breite» «Art.Hoehe» «Art.Laenge» «Art.Einh»

Durch diese Vorbelegung mittels Formeln, erhalten Sie im Shopware-Shop-Artikel-Datensatz die in den Stammdaten gepflegten Werte aus dem zugehörigen Artikel. Aufgrund der Befüllung dieser Felder über Formeln, besitzen Sie weiterhin die volle Flexibilität, diese Felder auch durch andere Bedingungen befüllen zu können. So kann auch alternativ auf ein Selektionsfeld zurückgegriffen werden oder eine Bedingung abgefragt werden.

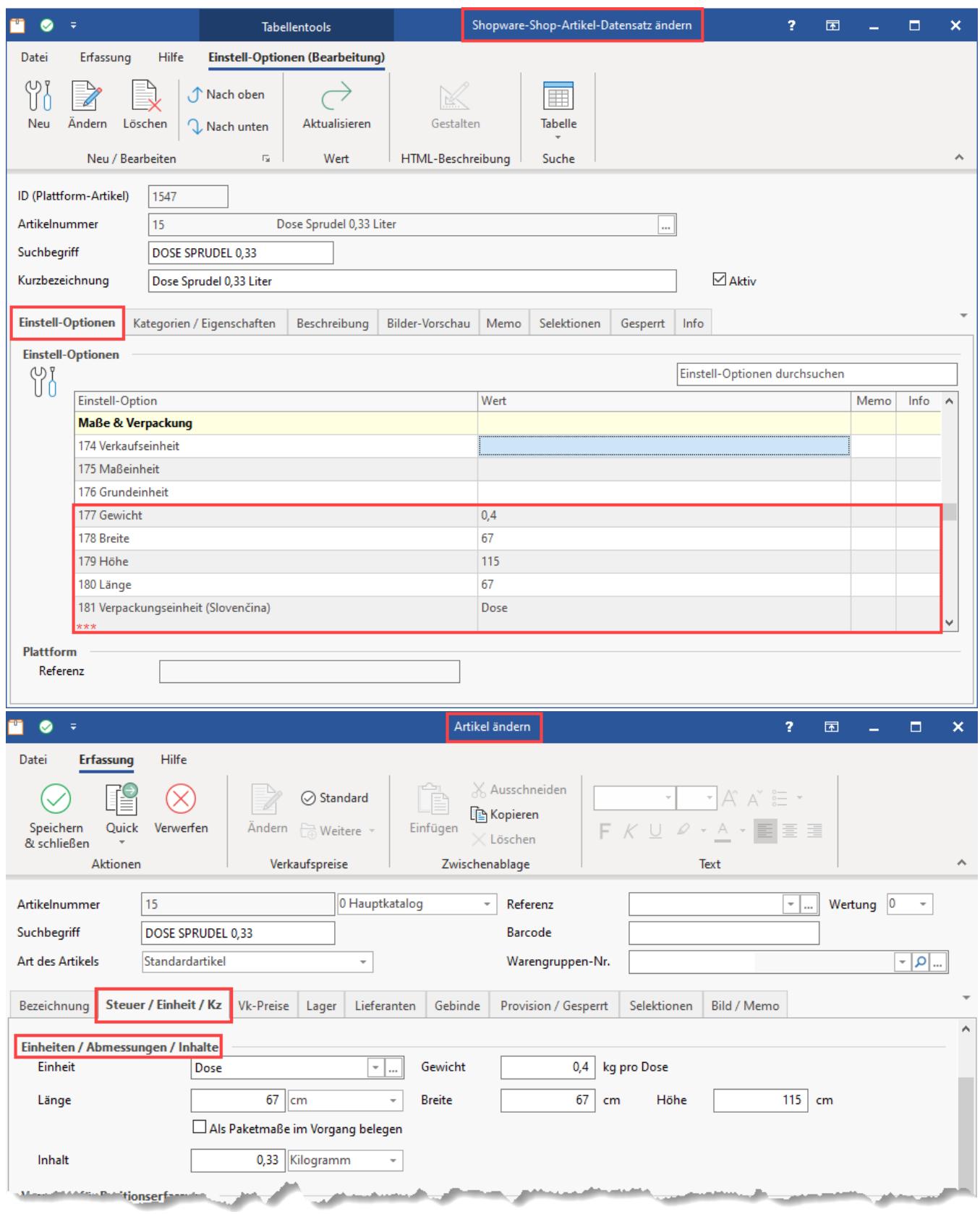

<span id="page-3-0"></span>Durch diese Vorbelegung mittels Formeln, erhalten Sie im Shopware-Shop-Artikel-Datensatz die in den Stammdaten gepflegten Werte aus dem zugehörigen Artikel.

#### **Kategorie / Eigenschaften dem Artikel zuweisen**

Wechseln Sie hierfür auf das zugehörige Register. Der Beispiel-Artikel "" wird der Kategorie 3 "Stühle" zugeordnet.

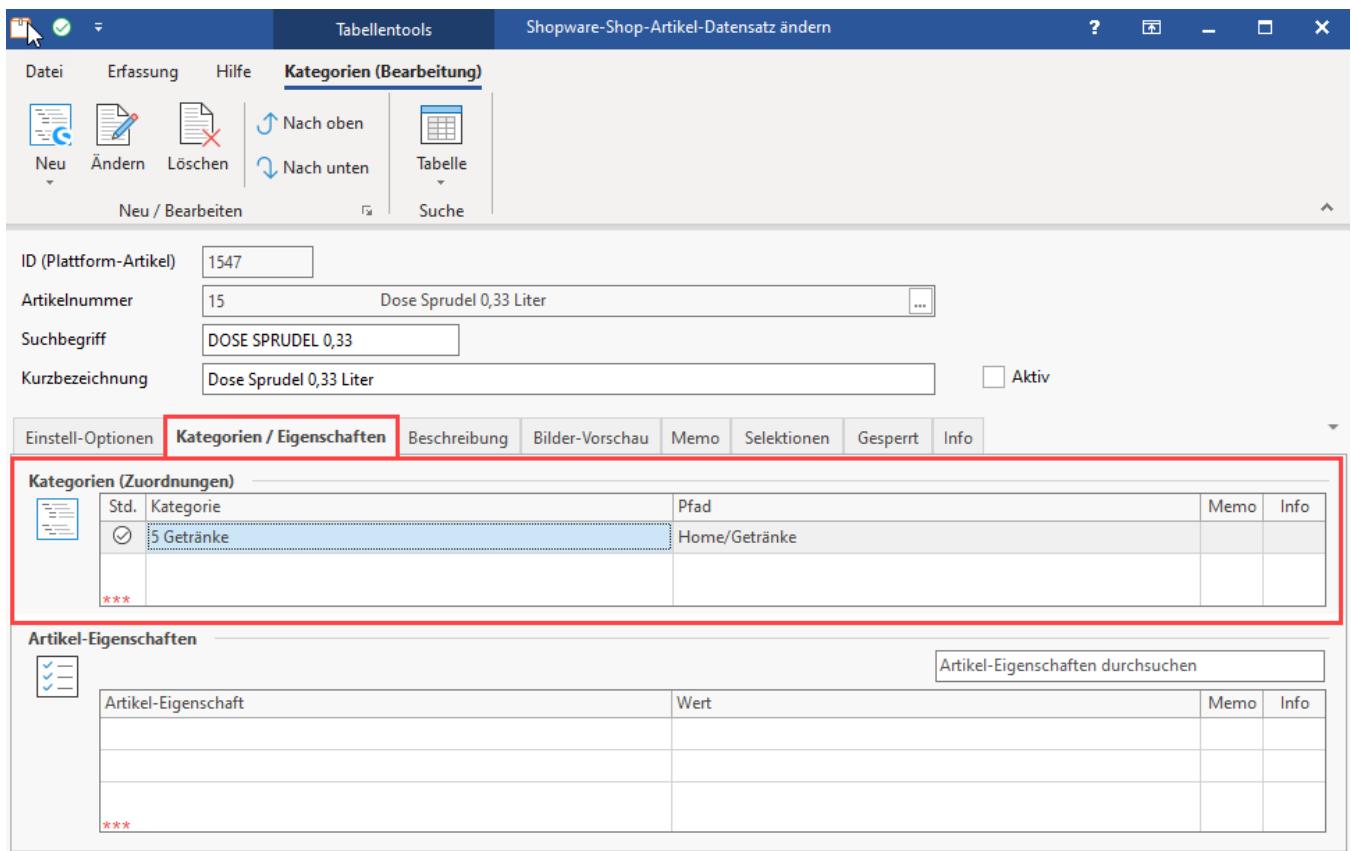

#### <span id="page-4-0"></span>**Automatische Füllung der Maße durch Formeln**

Die Maße eines Artikels (im Eigenschaftsdatensatz des Plattform-Artikels) können mittels einer Formel direkt aus den Stammdaten der Artikel in den Plattform-Artikel übernommen werden. Über die Schaltfläche mit den drei Punkten "..." lässt sich die Formel anpassen. Als Voreinstellung greift die Formel direkt auf die Werte in den Stammdaten des Artikels zurück.

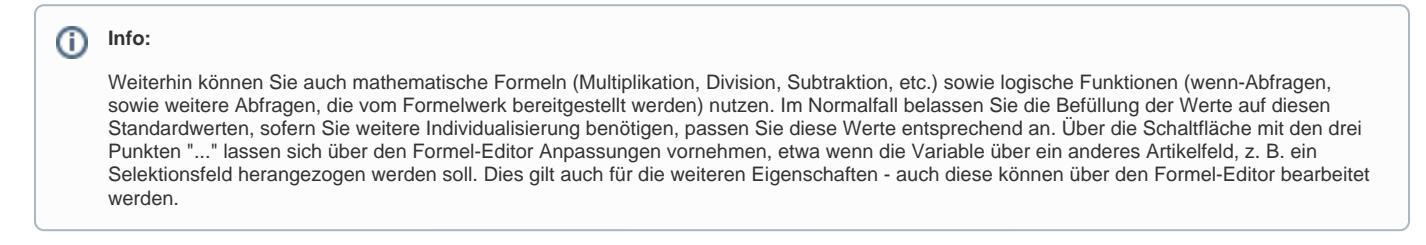

**Sind alle Artikel-Einstellungen vorgenommen, kann im Kopf der Maske über das Kennzeichen: AKTIV die Synchronisation des Artikels zum Shopware 6 Shop eingeschaltet werden.** 

#### <span id="page-4-1"></span>**Artikel "AKTIV" schalten**

Nachdem diese Einstellungen für den Plattform-Artikel vorgenommen wurden, muss dieser über das Kennzeichen "aktiv" auch angehakt und damit aktiviert werden. Mit "Speichern & schließen" verlassen Sie das Fenster und übernehmen die Änderungen.

Das **Aktiv-Kennzeichen des Datensatzes** steuert standardmäßig das **Aktiv-Kennzeichen in den Einstell-Optionen**, welches für die **Plattform** relevant ist (siehe Abbildung). Wird also der Artikel im Datensatz "aktiv" geschaltet, wird damit standardmäßig auch automatisch der Artikel in den Einstell-Optionen als "aktiv" markiert. Hierzu muss nach dem Aktivieren des Kennzeichens im Datensatz ein "**[Aktualisierungslauf](https://hilfe.microtech.de/display/PROG/Shopware+6+-+Aktualisierungslauf)**" über diesen Artikel durchgeführt werden. Im Anschluss ist das Kennzeichen auch in den Einstell-Optionen auf "Aktiv" gesetzt.

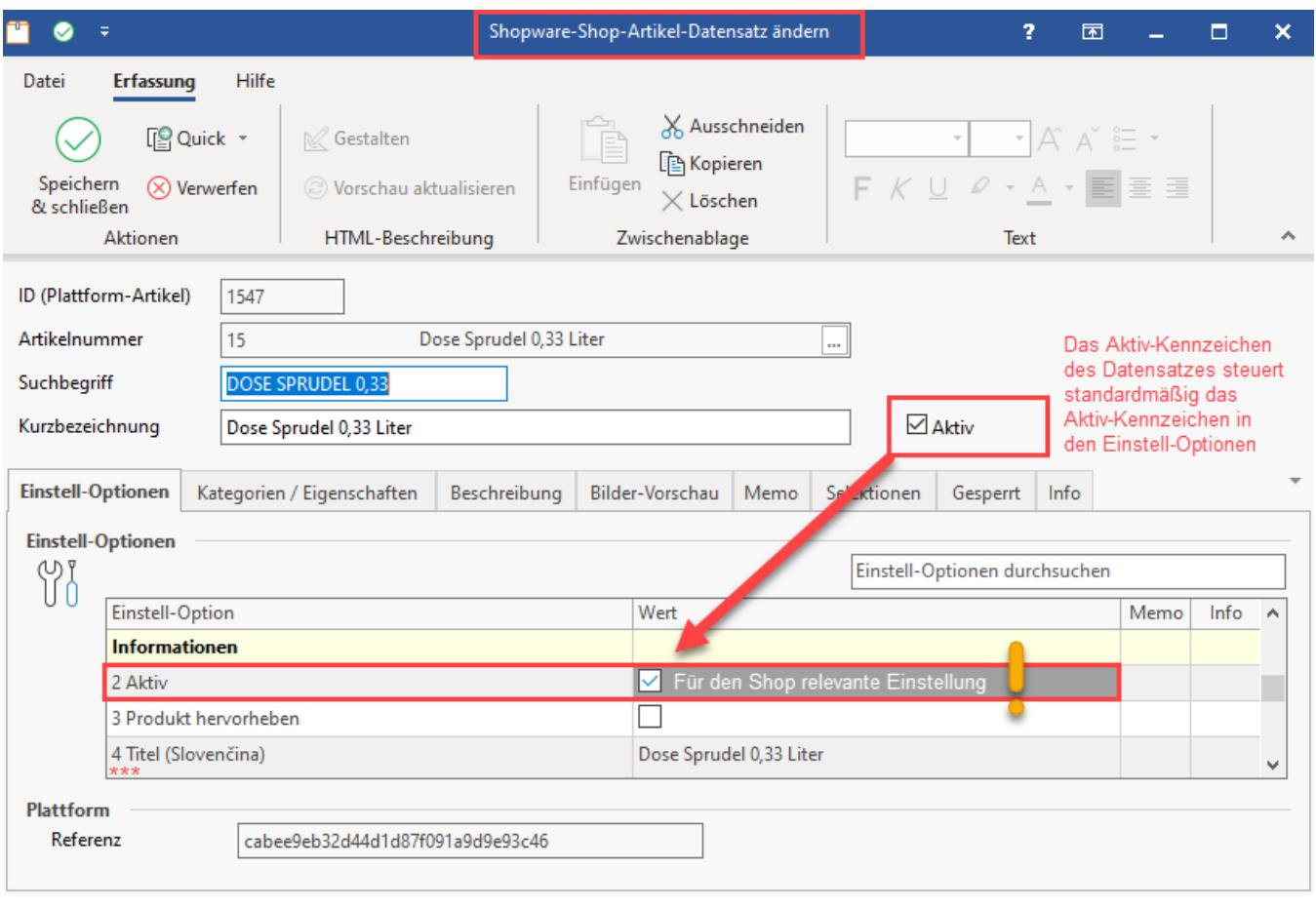

# Erweiterte Dokumentation einblenden

Technisch funktioniert dies dadurch, dass diese automatische Befüllung in den Shopware-Shop-Eigenschaften über das Aktiv-Kennzeichen des Plattform-Artikels gesteuert wird (und der aktuelle Wert über den Aktualisierungslauf in das Feld geschrieben wird):

«AktivKz»

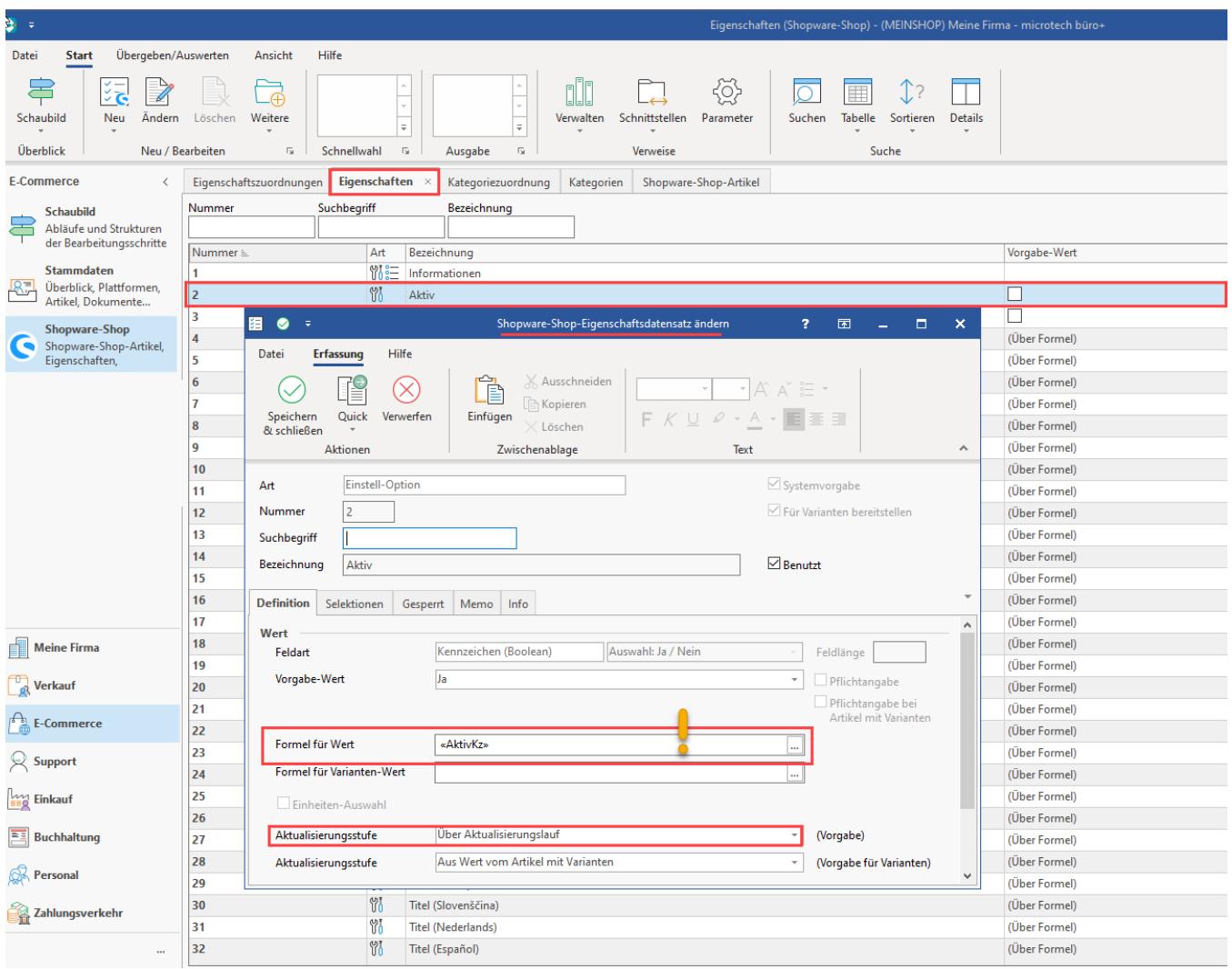

# <span id="page-6-0"></span>Synchronisierung der Plattform-Artikel an den Shop

Die Artikel werden über die Bereichs-Aktionen an den Shopware 6-Shop übermittelt.

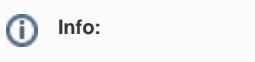

**[Shopware 6 - Plattform-Artikel an die Plattform übermitteln \(Systemvorgabe\)](https://hilfe.microtech.de/pages/viewpage.action?pageId=340492292)**

#### **Weitere Themen**

- [Shopware 6 Artikel-Varianten und deren Lagerbestände](https://hilfe.microtech.de/pages/viewpage.action?pageId=338591783)
- [Shopware 6 Plattform Register: "Vorgangserzeugung"](https://hilfe.microtech.de/pages/viewpage.action?pageId=262602803)